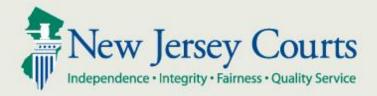

# eCourts Attorney User Guide

General Equity-Foreclosure

May 2017

Version 2.0

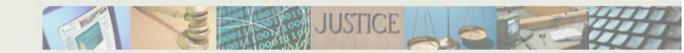

# **Table of Contents**

| How to Use Help                                   | 3  |
|---------------------------------------------------|----|
| Introduction                                      | 6  |
| HOME                                              | 6  |
| eFiling Tab                                       | 11 |
| Upload Document - Case Initiation                 | 13 |
| Enter Case Details                                | 13 |
| Enter a Plaintiff                                 | 15 |
| Enter a Defendant                                 | 19 |
| Enter Property                                    | 23 |
| Attach Documents                                  | 24 |
| Review and Submit                                 | 27 |
| Confirmation                                      | 29 |
| Upload Document - Non-Complaint                   | 31 |
| Select Filing Type                                | 31 |
| Select Filing Type - Multiple Case Filing         | 32 |
| Select Filer/Movant and Adversary                 | 33 |
| Select Filer and Adversary - Responsive Pleadings | 34 |
| Attach Documents - Non-Complaint                  | 35 |
| Review and Submit - Non-Complaint                 | 38 |
| Confirmation - Non-Complaint                      | 40 |
| Case Jacket Search                                | 43 |
| External Case Jacket View                         | 50 |

# How to Use Help

The Foreclosure Case Management help system is designed to assist users with navigating the application. The help system will cover how to manage the electronically filed documents and navigate the case jacket. The help system is web-based and can be accessed while logged into the eCourts application.

1. Help can be accessed by the clicking the link stationed in the top right hand corner of each screen.

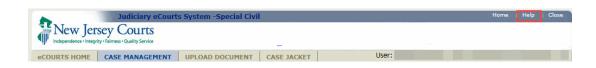

2. The Help section will explain the various buttons and links populating each screen, and will also explain the expected actions anticipated for each screen.

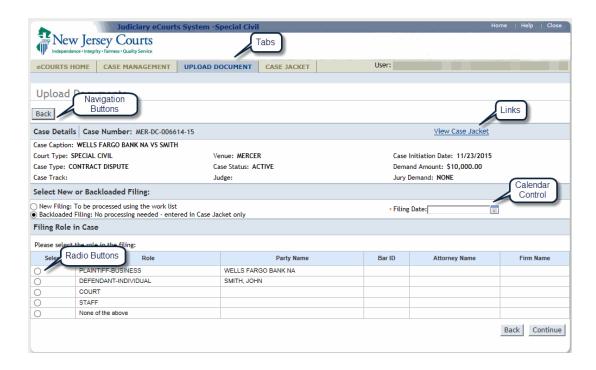

3. The Search box provides an option to search for a specific topic or phrase:

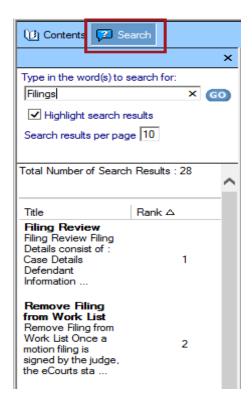

4. The Contents icon refers to the TOC (Table of Contents).

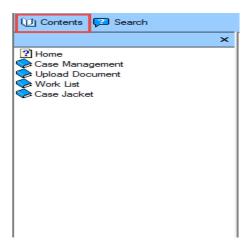

5. Select the book icon to display the topics included.

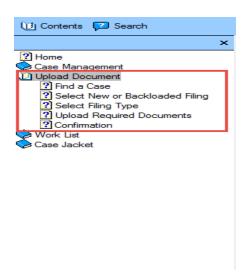

The book icons include topics relevant to the book name that is defined. For example, all content related to the Work List details would be listed under 'Work List.'

# Introduction

eCourts is a web based application that is designed to allow attorneys in good standing to electronically file documents to the courts. As documents are filed, they will automatically be added to an electronic case jacket, which can be viewed by the attorney and court staff.

# **HOME**

Use the eCourts URL to log into eCourts, or log in by accessing www.njcourts.gov> Attorneys>eCourts\*eCourts "court section"> Attorney Login.

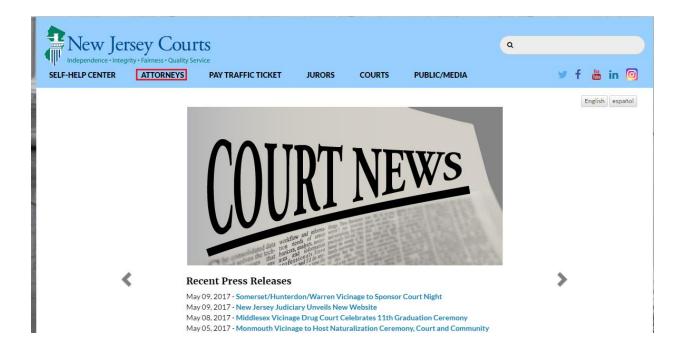

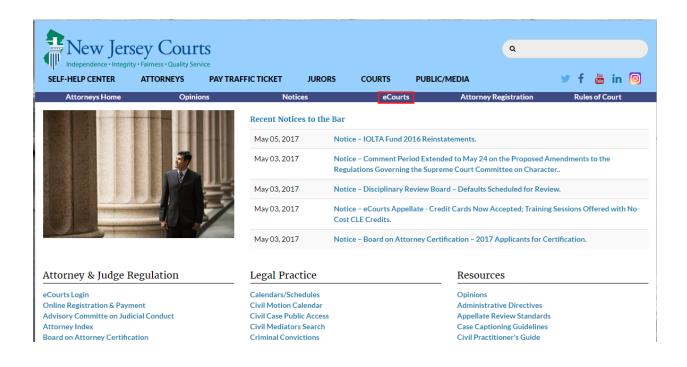

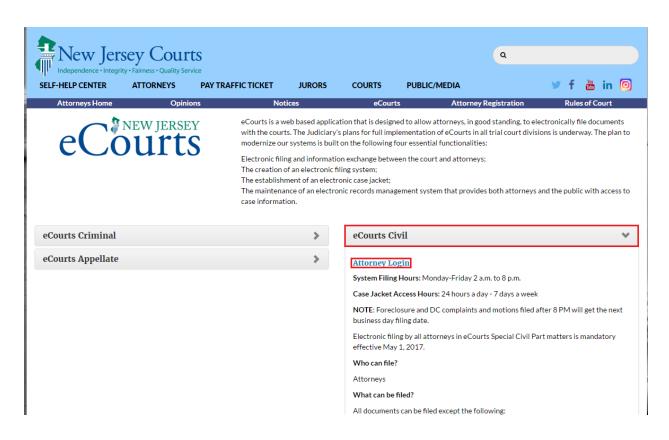

After the login has been completed, the user will need to acknowledge the participation agreement.

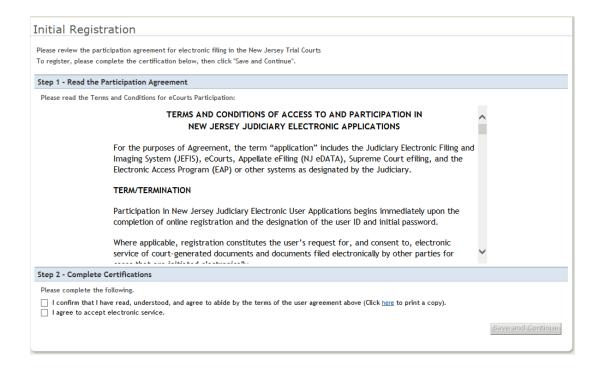

After this point, the user can verify their firm information and will also be prompted to enter up to 3 Email addresses, which will receive all eCourts notifications regarding cases in which the attorney is assigned.

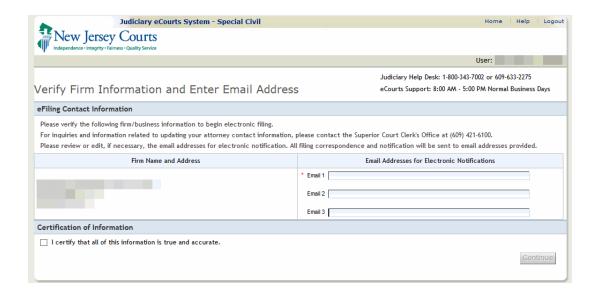

After clicking 'Continue' the user will be taken to the eCourts Home Page, where the appropriate Court/Division can be selected

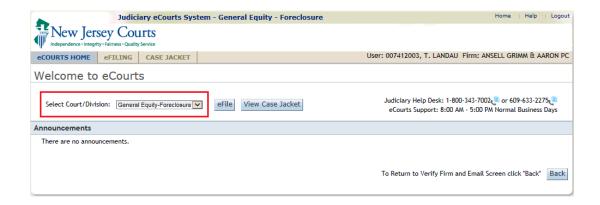

From this point, the user can select the area in which to work, by clicking the respective tab at the top of the screen.

# eFiling Tab

From the eFiling Tab, the user will have the ability to perform the following functions:

- File against an existing case
- File the same document against multiple case
- File a complaint
- Retrieve a previously saved complaint

To file against an already existing case, simply enter the docket number of the case and select the 'Search' button.

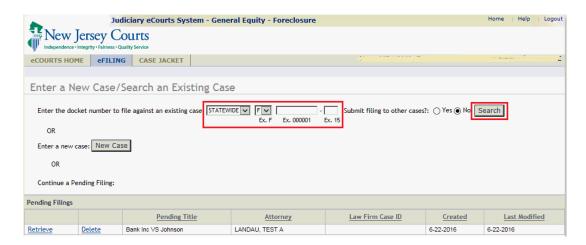

Note: In the event the user is attempting to file against a case in which their firm does not currently represent a party, the system will display a warning popup making the user aware of the situation. This warning will not prevent filing, it simply displays for acknowledgement purposes.

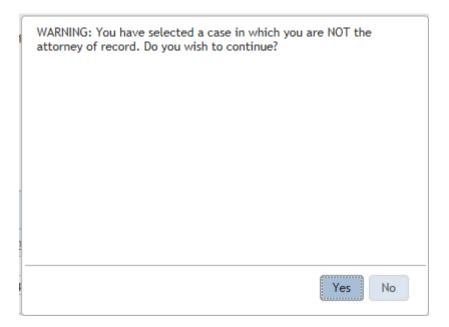

To file the same filing against multiple cases, enter the docket number from one of the cases, select 'Yes' to submit filing to other cases, then click the 'Search' button.

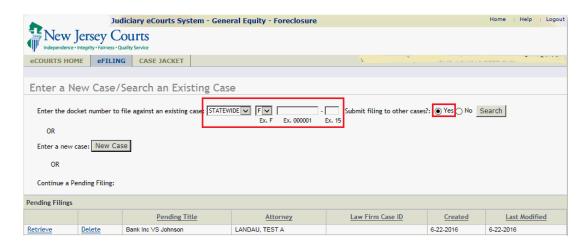

To initiate a case and file a complaint, click the 'New Case' button.

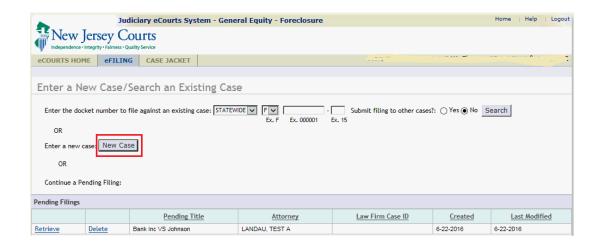

To retrieve a previously saved complaint, click the 'Retrieve' link from the Pending Filings section.

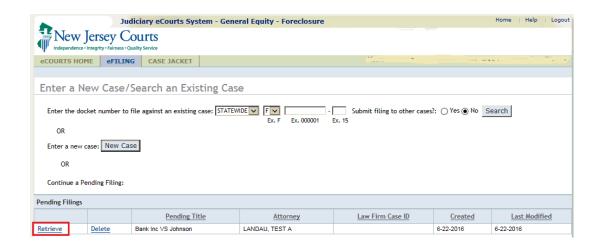

# Upload Document - Case Initiation

#### **Enter Case Details**

This screen allows the filer to enter the case details pertaining to the complaint filing.

Note: In the event the user is retrieving a previously saved complaint, the system will return to the 'Enter Case Details' screen. The user will need to progress from that point forward.

To enter the case details follow the steps below:

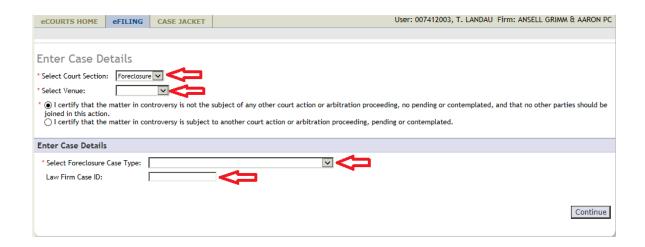

1. Select the Court Section.

Note: This field will be defaulted to Foreclosure

- 2. Select the Venue.
- 3. Acknowledge the Certification of No Other Action.

Note: In the event the matter in controversy is subject to another court matter, the filer will be presented with a text box where that information can be provided

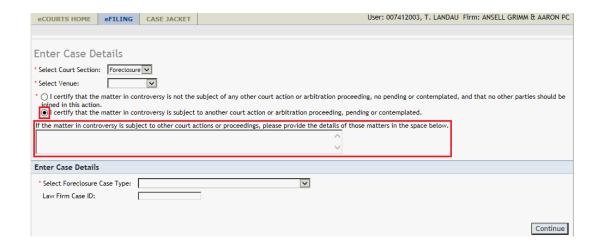

- 4. Select the Foreclosure Case Type
- 5. Enter the Law Firm Case ID if one is utilized by filer's firm.

Once the case details have been entered, click 'Continue'

# **Enter a Plaintiff**

For specific details on how to add a defendant, click this link.

The filer will be required to enter the details for each plaintiff.

To add a plaintiff follow the steps below:

1. Click the '+' icon

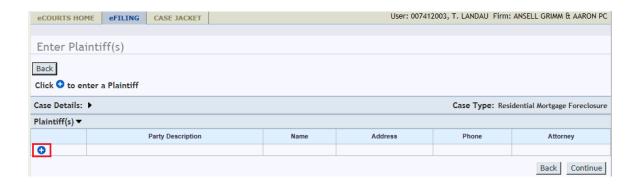

Note: For non-complaint filings, the '+' icon will be located below the Select Filer or Movant/Adversary section.

Once the Add a Plaintiff popup appears, enter the plaintiff details by following the steps below:

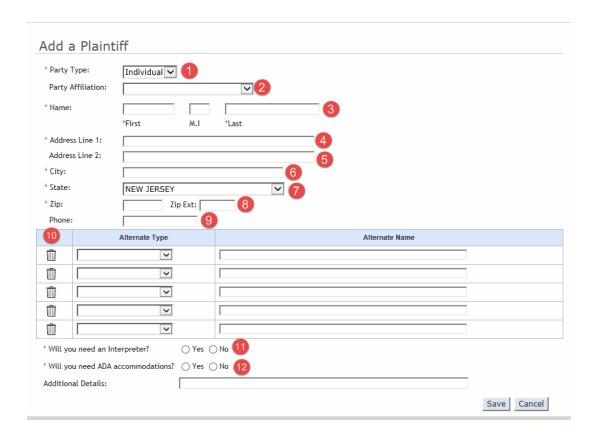

Note: In the event, this party is being added through the filing of a non-complaint, there will be an additional initial step where the user will need to select the 'Party Type' as either Plaintiff or Defendant.

- 1. Select the Party Description.
- 2. Select the Party Affiliation.

Note: This is not a required field.

3. Enter the Party Name.

Note: If Individual is selected as the Party Description, the name will include fields for First, M.I. and Last.

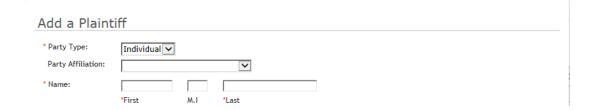

Note: If Business is selected as the Party Description, the name field will display as one text box, and the Corporation Type will also have to be selected.

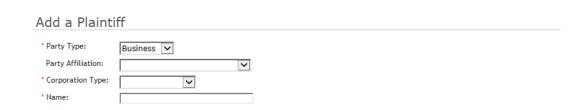

- 4. Enter the party's Address.
- 5. If applicable, enter the supplemental address information into Address Line 2.
- 6. Enter the party's City.
- 7. Enter the party's State.

Note: This field is defaulted to New Jersey.

- 8. Enter the party's Zip Code.
- 9. Enter the party's Phone Number.

Note: This is not a required field.

10. If applicable, enter the party's Alternate Name(s). Select the type, then enter the name.

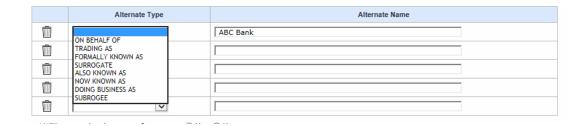

11. Select whether or not an Interpreter has been requested.

Note: If an Interpreter has been requested, a Language must be selected.

| * Will you need an Interpreter? | ● Yes ○ No |          |
|---------------------------------|------------|----------|
| * Indicate Language:            |            | <b>~</b> |

12. Select whether or not an ADA Accommodation has been requested.

Note: If an ADA Accommodation has been requested, select the Accommodation and enter any Additional Details.

| * Will you need ADA accommodations?        | ● Yes ○ No |   |
|--------------------------------------------|------------|---|
| * Identify<br>Requirements/Accommodations: |            | ~ |
| Additional Details:                        |            |   |

Once all of the details have been entered, click 'Save'

These steps can be repeated as many times as necessary until all plaintiffs are added to the filing.

# **Enter a Defendant**

For In Rem Tax Foreclosure case types, the system will go directly to the Add Property screen. The defendant screen will not be displayed.

The filer will be required to enter the details for each defendant.

To add a defendant follow the steps below:

1. Click the '+' icon

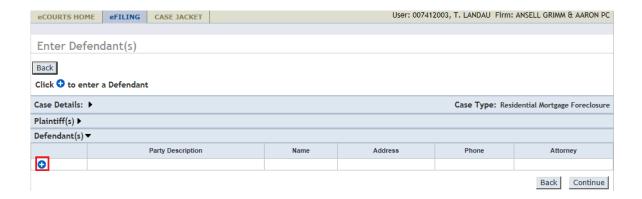

Note: For non-complaint filings, the '+' icon will be located below the Select Filer or Movant/Adversary section.

Once the Add a Defendant popup appears, enter the defendant details by following the steps below:

| Add a D       | efendant       |            |                |             |
|---------------|----------------|------------|----------------|-------------|
| * Party Type: | Individual 🗸 🚺 |            |                |             |
| Party Affilia | ation:         | <b>v</b> 2 |                |             |
| * Name:       |                |            | 3              |             |
|               | *First M.I     | *Last      |                |             |
| Address Lin   | e 1:           |            | 4              |             |
| Address Lin   | e 2:           |            | <b>5</b>       |             |
| City:         |                | 6          |                |             |
| State:        | NEW JERSEY     | ∨ 7        |                |             |
| Zip:          | Zip Ext:       | 8          |                |             |
| Phone:        |                |            |                |             |
| 10            | Alternate Type |            | Alternate Name | е           |
|               | V              |            |                |             |
| ŵ C           | V              |            |                |             |
|               | V              |            |                |             |
|               | V              |            |                |             |
| ŵ C           | V              |            |                |             |
|               |                | '          |                | Save Cancel |

Note: In the event, this party is being added through the filing of a non-complaint, there will be an additional initial step where the user will need to select the 'Party Type' as either Plaintiff or Defendant.

- 1. Select the Party Description
- 2. Select the Party Affiliation.

Note: This is not a required field.

3. Enter the Party Name.

Note: If Individual is selected as the Party Description, the name will include fields for First, M.I. and Last.

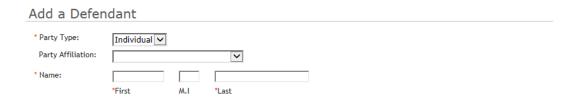

Note: If Business is selected as the Party Description, the name field will display as one text box, and the Corporation Type will also have to be selected.

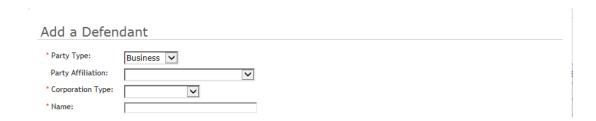

Note: The defendant address fields are not required entries. In the event the filer wishes to add a fictitious defendant to the pleading, enter *only* the name and party description but leave *all* of the address fields blank. The system will recognize this party as fictitious and will make the necessary accommodations in regards to fee calculation.

- 4. Enter the party's Address.
- 5. If applicable, enter the supplemental address information into Address Line 2.
- 6. Enter the party's City.
- 7. Enter the party's State.

Note: This field is defaulted to New Jersey.

- 8. Enter the party's Zip Code.
- 9. Enter the party's Phone Number.

Note: This is not a required field.

10. If applicable, enter the party's Alternate Name(s). Select the type, then enter the name.

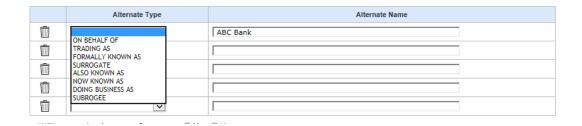

Once all of the details have been entered, click 'Save'

These steps can be repeated as many times as necessary until all defendants are added to the filing.

# **Enter Property**

The filer will be required to enter the details for each property.

To add a property follow the steps below:

1. Click the '+' icon

| eCOURTS HOME    | eFILING        | CASE JACKET |          |        | User: 00741200 | 3, T. LANDAU Firm: ANSELL GRIMM θ | AARON PC    |
|-----------------|----------------|-------------|----------|--------|----------------|-----------------------------------|-------------|
|                 |                |             | •        |        |                |                                   |             |
| Enter Proper    | rty(s)         |             |          |        |                |                                   |             |
| Back            |                |             |          |        |                |                                   |             |
| Case Details: ▶ |                |             |          |        |                | Case Type: Residential Mortgage   | Foreclosure |
| Plaintiff(s) ▶  |                |             |          |        |                |                                   |             |
| Defendant(s) ▶  | Defendant(s) ▶ |             |          |        |                |                                   |             |
| Property (s) ▼  |                |             |          |        |                |                                   |             |
|                 | Street Addre   | ess         | Zip Code | County | Municipality   | Municipal Block                   | Lot         |
| 0               |                |             |          |        |                |                                   |             |
|                 | Back Continue  |             |          |        |                |                                   |             |

Once the Add Property popup appears, enter the property details by following the steps below:

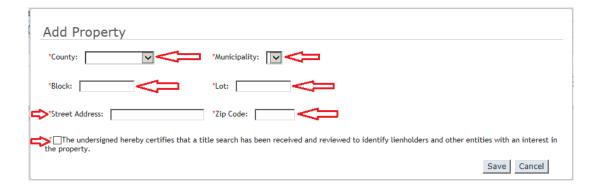

- 1. Select the County
- 2. Select the Municipality

Note: Municipality options will only be available after a county is selected

- 3. Enter the property's Block.
- 4. Enter the property's Lot.
- 5. Enter the property's Street Address
- 6. Enter the property's Zip Code
- 7. Acknowledge the Certification of Title Search

Note: This certification is not applicable for In Rem Tax Foreclosure case types and will not appear

Once all of the details have been entered, click 'Save'

These steps can be repeated as many times as necessary until all properties are added to the filing.

Note: From this point forward, the filer will have the ability to 'Save' the filing, at which time it will be stored to the 'Pending Filings' section of the eFilings tab, where it can be retrieved at the user's discretion.

#### **Attach Documents**

Once the parties and property have been added, the filer will be taken to the Upload Required Documents screen to add the documents to be submitted with the filing.

To Upload Documents follow the steps below:

Note: Documents designated with a red asterisk \* are required submissions.

1. Acknowledge the Certification of Redaction

#### 2. Select 'Browse'

Note: The Browse button will be disabled unless the certification has been acknowledged

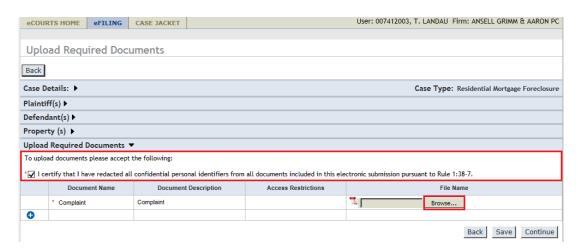

3. Select the appropriate file and select 'Open' to attach the document to the filing.

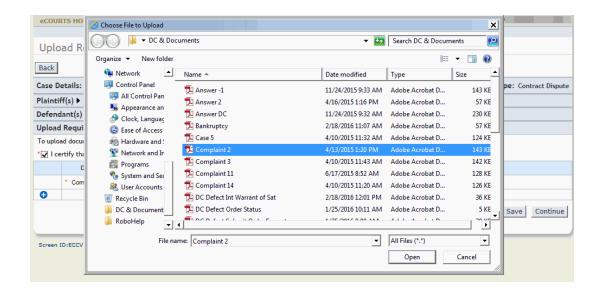

In the event, additional documents beyond the complaint need to be added to the filing, follow the steps below:

1. Select the '+' icon

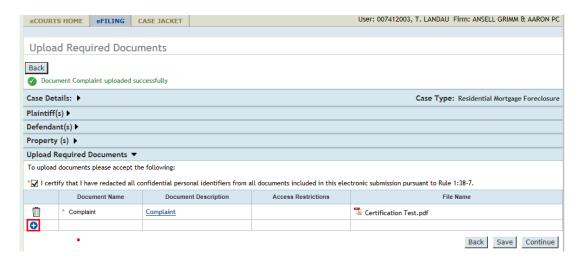

- 2. Select the 'Document Name'
- 3. Enter the 'Document Description'
- 4. Select 'Browse' and select the file

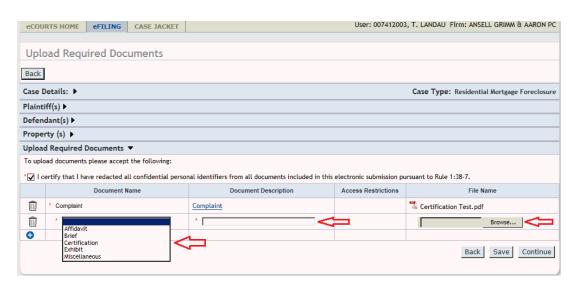

After all files have been attached, click 'Continue'

## **Review and Submit**

The Review and Submit screen gives the filer the opportunity to review all info provided and provide fee information.

To enter payment information follow the steps below:

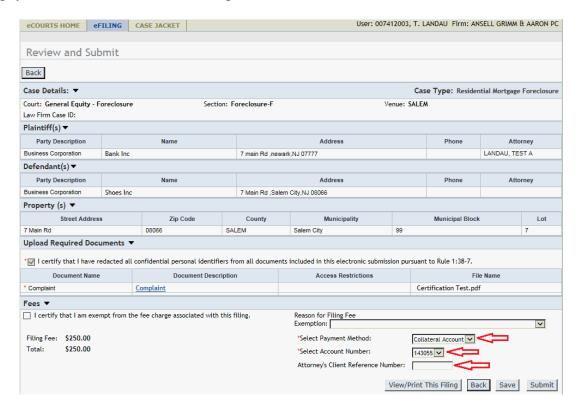

- 1. Payment Method will be defaulted to Collateral Account.
- 2. Select the Account Number.
- 3. If applicable, enter the Attorney's Client Reference Number.

In the event the filing fees have been waived follow the steps below:

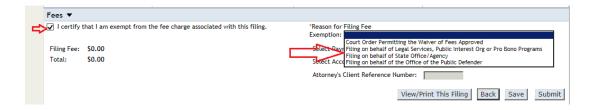

- 1. Click the check box indicating the filer is exempt from the fee charge.
- 2. Select the Reason for the exemption.

After these steps are completed, all fees associated with the filing will be waived.

Once all fee and payment information has been completed, review the filing details to ensure the accuracy of the data.

By clicking on the 'View/Print The Filing' (View/Print This Filing) the filer can preview the Foreclosure Case Information Statement (FCIS), that will be generated by the system

After all of the pertinent information has been reviewed thoroughly, click 'Submit' which will prompt the following popup:

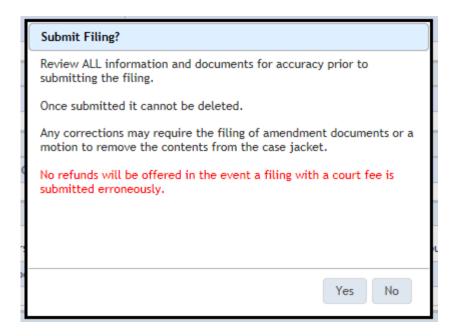

Once 'Yes' is selected, the complaint will be transmitted to the courts. The filer can select 'No" in order to go back and review the filing.

#### **Confirmation**

After the user has submitted the complaint, the confirmation screen will display with the following information available:

#### 1. Docket Number

Note: In the event the complaint is submitted while the court's internal case processing system is offline, the docket number will not be returned immediately. The user will be prompted with a message that the system is down, and they will be notified accordingly once the system comes back online and a docket number is created.

- 2. Transaction ID
- 3. Received by eCourts Date
- 4. Total Payment Amount
- 5. Documents Received

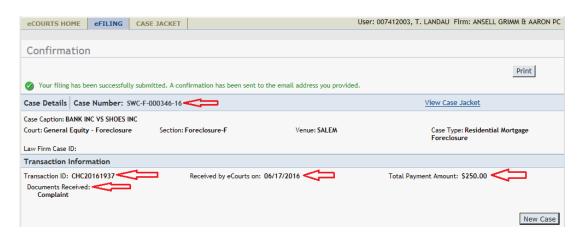

The filer can also select 'View Case Jacket' to review the case jacket.

The 'New Case' button will redirect filers to the Enter New Case/Search an Existing Case screen.

The Print' button will present filers with a summary of the confirmation page.

# Upload Document - Non-Complaint

## **Select Filing Type**

After searching the docket number, the user can verify the case information and then select the details for the filing by the following the steps below:

1. Select the 'Filing Type'

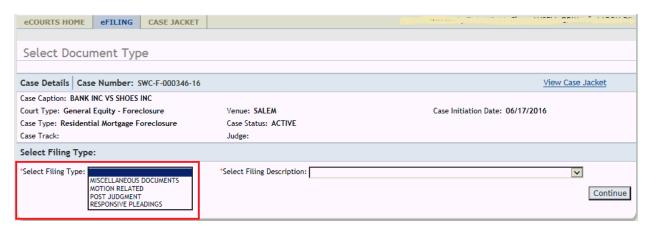

2. Select the 'Filing Description'

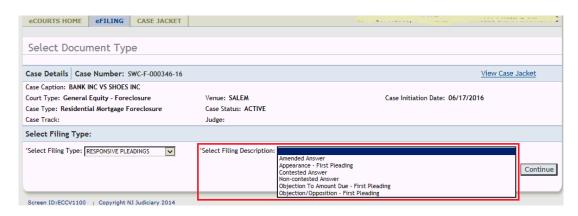

Note: A list of all of the available Filing Descriptions for each Filing Type can be found by selecting this <u>link</u>.

Once the Type and Description have been selected, click 'Continue'

## **Select Filing Type - Multiple Case Filing**

By selecting "Yes" to the submit to other cases question on the "Enter a New Case/Search an Existing case" screen, the Add Additional Cases screen will be displayed

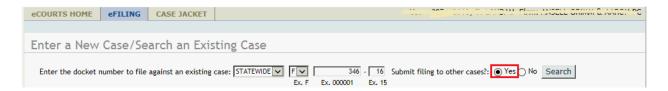

Click the blue '+' sign to add the other cases.

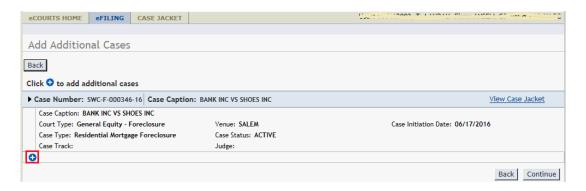

Enter a docket number to search for the additional cases one at a time.

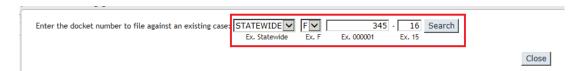

If the case exist, the details will be displayed underneath the previously entered cases. This process can be repeated as many times as necessary until all cases have been indicated.

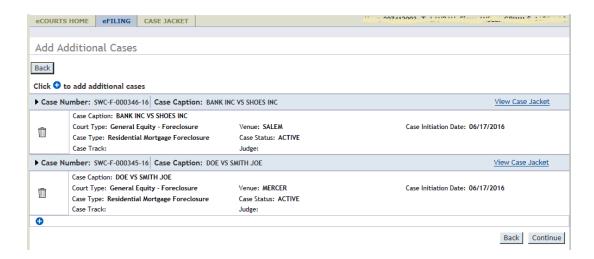

After all pertinent cases have been added, verify the case information of all indicated cases, then click continue.

#### **Select Filer/Movant and Adversary**

In the Responsive Pleadings category, when Contested Answer, Non Contested Answer and Amended Answer is selected, follow this <u>link</u> for help with these filing types.

For each filing submitted, the Filer/Movant(s) and Adversary(s) needs to be identified.

#### Note: "Movant" is used for motion filings only.

- 1. Select the Filer(s), identifying the party that is submitting the filing.
- 2. Select the Adversary (s), identifying the Target of the filing.

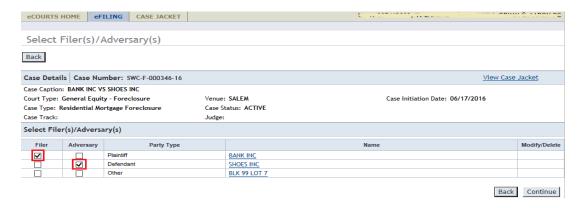

Note: The blue '+' symbol will be displayed for specific filings to allow for the entry of new parties if so indicated by the filer. For more information on how to enter new parties, follow this link

Once all necessary Filer(s) and Adversary (s) have been selected, click 'Continue'

The system will display a popup alerting the filer of any party on the case that will not be electronically notified by eCourts.

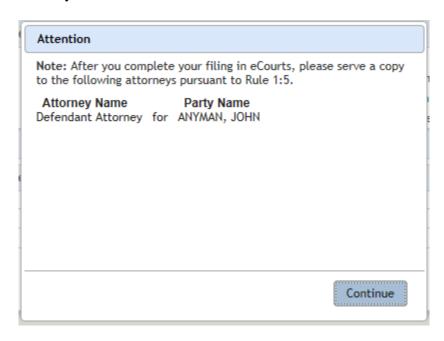

The parties on this list may or may not require notification depending on the nature of the filing, but the user would need to determine that on a case by case basis.

Once the popup has been acknowledged, click 'Continue'

# Select Filer and Adversary - Responsive Pleadings

In the Responsive Pleadings category, when Contested Answer, Non Contested Answer and Amended Answer is selected, follow the following steps on the Select Filer/Adversary screen.

- 1. Select the Filer(s), identifying the party that is submitting the filing.
- 2. Select the Adversary (s), identifying the Target of the filing.
- 3. If applicable, indicate the specific type of answer being filed within the 'Additional Answer detail' section

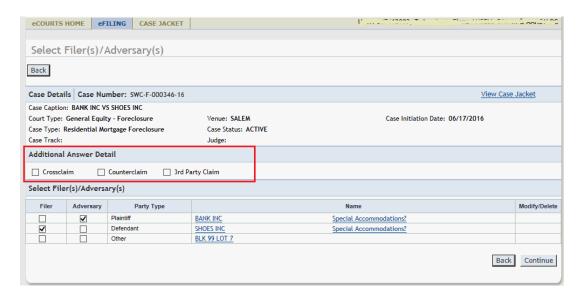

Note: If an Answer with a 3rd Party Claim is being filed, the new party can be added by clicking the blue '+' symbol and following the directions in this <u>link</u>.

Once all fields have been completed, click 'Continue'

# **Attach Documents - Non-Complaint**

After agreeing to the Certification of Redaction, to upload required and mandatory documents follow the steps below:

Note: Certification of Redaction has to be acknowledged in order to upload documents

Note: Documents designated with a red asterisk \* are required submissions.

#### 1. Select 'Browse'

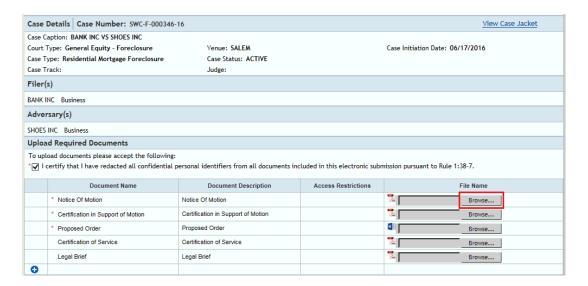

2. Select the appropriate file and select 'Open' to attach the document to the filing.

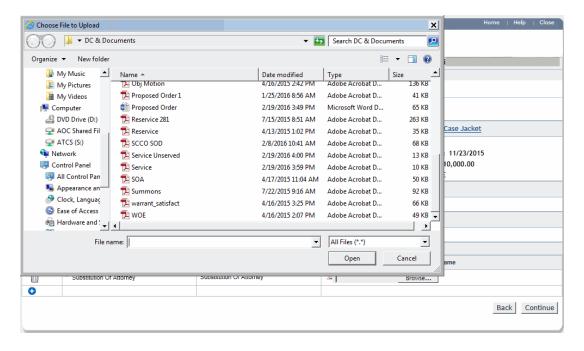

In the event, additional documents beyond the required ones need to be added to the filing, follow the steps below:

#### 1. Select the '+' icon

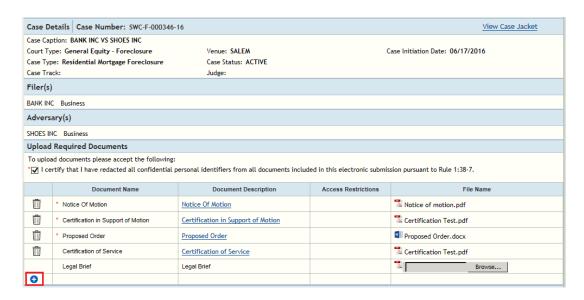

- 2. Select the 'Document Name'
- 3. Enter the 'Document Description'
- 4. Select 'Browse' and select the file

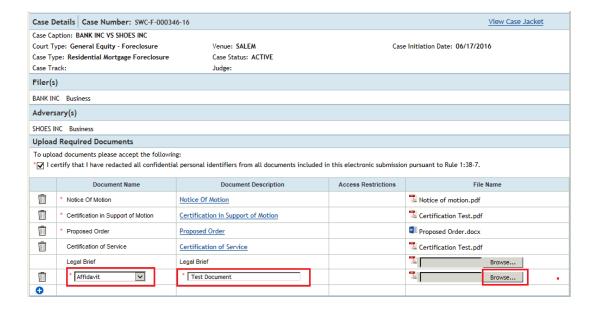

For more information regarding fees, follow this <u>link</u>.

For Motion filings, the Upload Document screen will have additional Motion Details section.

Note: This section dos not apply to the Motion for Final Judgment

| Enter Motion Details                                                                           |
|------------------------------------------------------------------------------------------------|
| * Pursuant to rule 1:34-6, are you submitting this motion to the Office of Foreclosure? Yes No |
| * Are You Requesting Oral Arguments? Yes No Only if an opposition is filed.                    |
| * Select Proof of Service Date:                                                                |
| Proposed Return/Hearing Date:                                                                  |
|                                                                                                |

In the section, the filer will be required to provide the following information:

- 1. An answer to the Rule 1:34-6 Office of Foreclosure question
- 2. Oral Argument requests
- 3. Proof of Service Date
- 4. Propose Hearing Date (motions not submitted to the Office of Foreclosure only)

# **Review and Submit - Non-Complaint**

After reviewing the details, if a fee is required for the filing, enter the appropriate payment information.

To enter payment information follow the steps below:

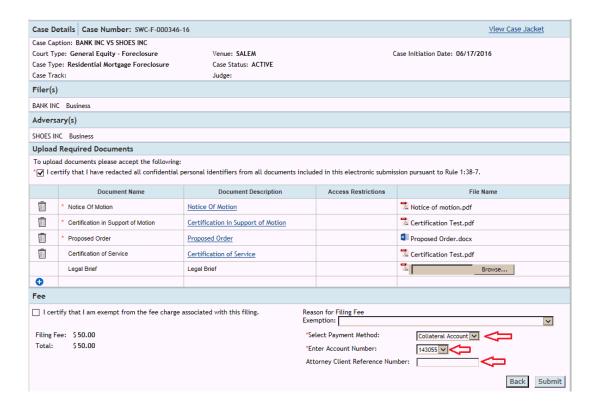

- 1. Select the Payment Method.
- 2. Select the Account Number.
- 3. If applicable, enter the Attorney's Client Reference Number.

In the event the filing fees have been waived follow the steps below:

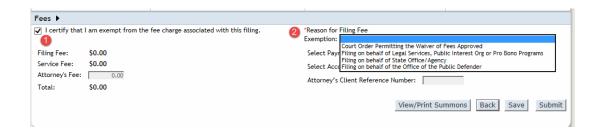

1. Click the check box indicating the filer is exempt from the fee charge.

2. Select the Reason for the exemption.

After these steps are completed, all fees associated with the filing will be waived.

Once all fee and payment information has been completed, review the filing details to ensure the accuracy of the data.

After all of the pertinent information has been reviewed thoroughly, click 'Submit' which will prompt the following popup:

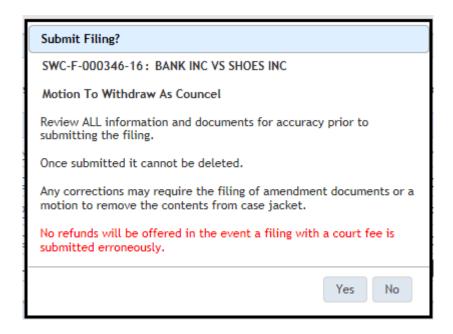

Once all information has been reviewed and verified, click 'Yes' on the pop-up.

# **Confirmation - Non-Complaint**

After the filer has submitted the filing, the confirmation screen will display with the following information:

- 1. Transaction ID
- 2. Received by eCourts Date
- 3. Total Payment Amount (If applicable)

### 4. Documents Received

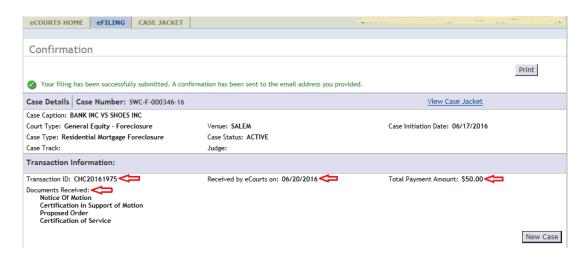

The user can also select 'View Case Jacket' to review the case jacket.

The 'New Case' button will redirect filers to the Enter New Case/Search an Existing Case screen.

The Print' button will present filers with a summary of the confirmation page.

### **Case Jacket Search**

The Case Jacket Search function provide the options to find a case using 1.) A docket number, and 2.) Party Name. For instructions on how to use each option, click on the links below:

Search By Docket Number

Search by Party Name

#### **Search By Docket Number**

The system defaults to the Search by Docket Number tab.

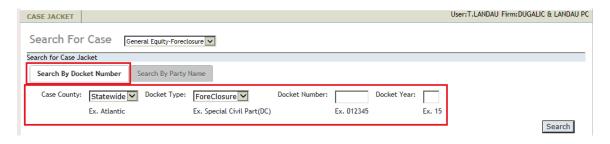

To begin searching for a case by docket number, follow the below steps:

1. Case County defaults to "Statewide" and cannot be changed. Verify that "Statewide" is displayed in Case County field.

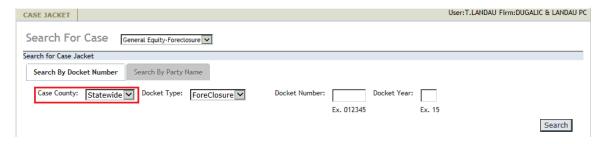

2. Docket Type defaults to "Foreclosure" and cannot be changed. Verify that "Foreclosure" is displayed in Docket Type field.

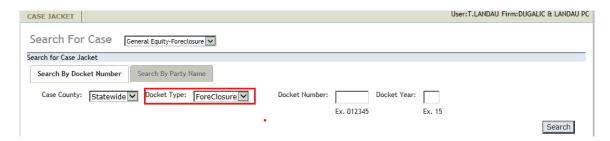

3. Enter the Docket Number and two digit Docket Year of case

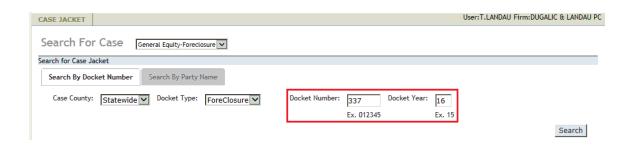

4. Click on the Search button

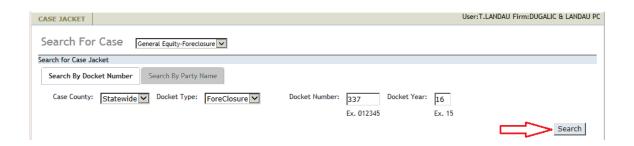

The system will then display the Case Jacket for the docket number that was entered. View Case Jacket help can be found <u>here</u>.

### **Search By Party Name**

To begin searching for a case by Party Name, follow the below steps:

1. Click on the Search By Party Name tab

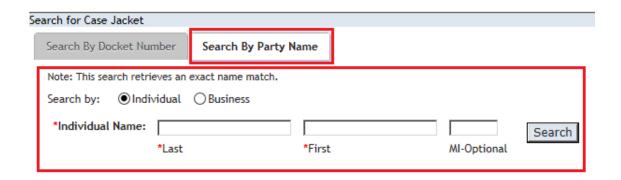

2. Search by Party Name provide the options to search by the following :

Individual Name

**Business Name** 

Note: This search option defaults to the Individual Name search

# Individual Name Search

1. To execute an Individual Name search, enter the Last and First name of the individual

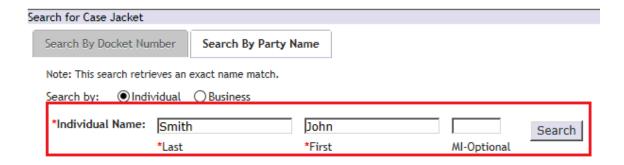

Note: Individual name search retrieves exact name matches

Note: A middle initial can also be added to the search, but is optional

Note: If only one match is found, the system automatically display the Case Jacket for that match. View Case Jacket help can be found here.

 System will display all Cases with individual name match. Name, Venue, Docket Number, Case Caption and Case Initiation columns will display with the search results.

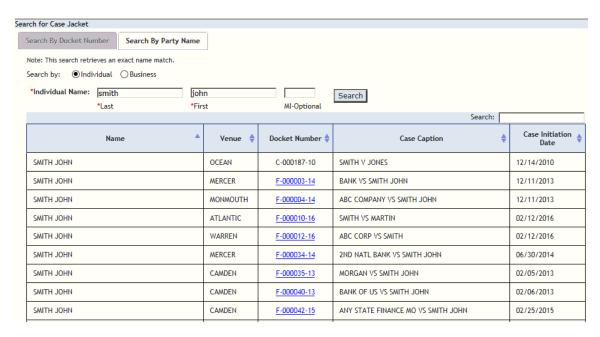

Note: Search results can be sorted by clicking on any of the column labels in the blue banner

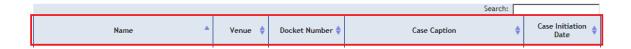

Note: Search results will display cases from all General Equity/Chancery sections including Foreclosure (F), Chancery (C) and Probate (P). However, case jacket access will only be granted to Foreclosure (F) cases.

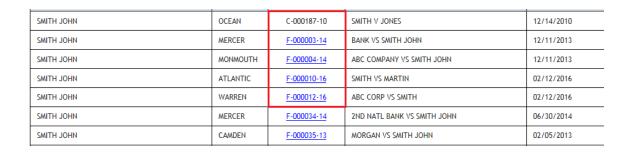

Note: Search results with multiple matches will display 20 matches per page. To view all matches, click on the numbers at the bottom of the results page

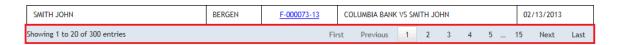

3. To view Case Details and Documents, click on the docket number associated with the Case

| SMITH JOHN BERGEN F-000073-13 CC | COLUMBIA BANK VS SMITH JOHN | 02/13/2013 |
|----------------------------------|-----------------------------|------------|
|----------------------------------|-----------------------------|------------|

The system will then display the Case Jacket for the docket number that was selected. View Case Jacket help can be found <u>here</u>.

### **Business Name Search**

1. To execute a Business Name search, enter the name of the business

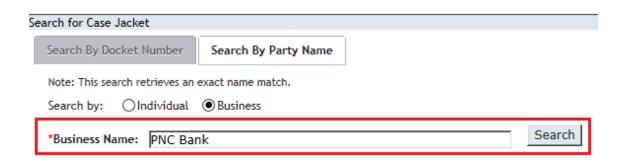

Note: If only one match is found, the system automatically display the Case Jacket for that match. View Case Jacket help can be found here

2. System will display all Cases with the business name match. Name, Venue, Docket Number, Case Caption and Case Initiation columns will display with the search results.

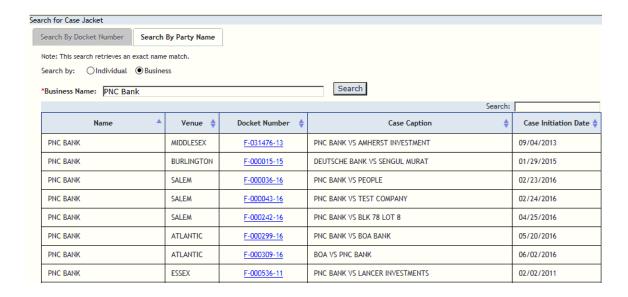

Note: Search results can be sorted by clicking on any of the column labels in the blue banner

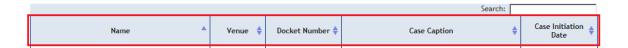

Note: Search results with multiple matches will display 20 matches per page. To view all matches, click on the numbers at the bottom of the results page

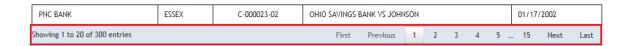

3. To view Case Details and Documents, click on the docket number associated with the case.

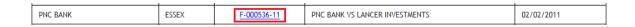

The system will display the Case Jacket for the docket number that was selected. View Case Jacket help can be found <u>here</u>.

# **External Case Jacket View**

The Foreclosure (F) case jacket has three (3) sections. These sections are as follow:

### **Case Details**

### **Parties**

### **Case Actions**

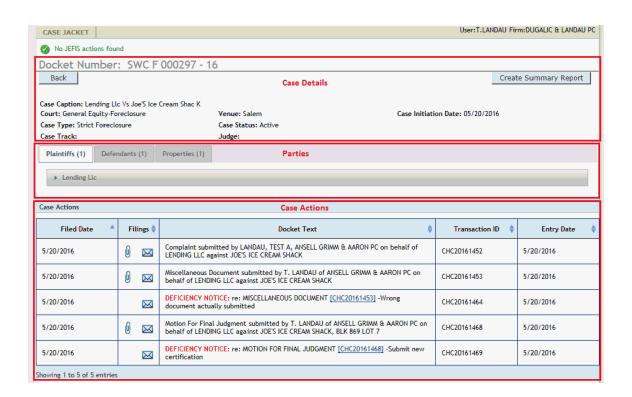

### **Case Details**

The Case Details section of the Case Jacket will display the following information:

Docket Number

Case Caption

Court

Venue

Case Initiation Date

Case Type

Case Status

Case Track

Judge

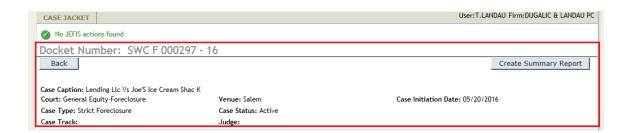

### **Parties**

This section of the Case Jacket is represented by tabs, and displays all Plaintiffs, Defendants and Properties on the case. In order to view a party's information, select either the Plaintiffs, Defendants or Properties tab, then click on the banner with the party name or block and lot to expand the section

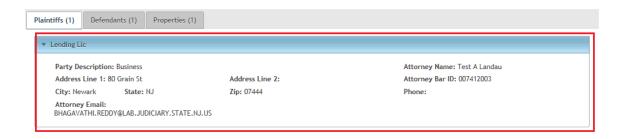

### Property Tab

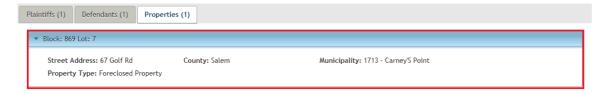

Note: If a party has alternate name (s) in the case management system, "AKA" will be displayed next to the party name on the banner. To view all alternate name(s), move mouse over the "AKA".

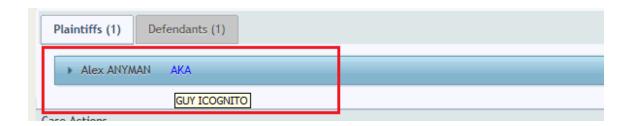

For each party excluding Properties, the following information is displayed:

Foreclosure Attorney User Guide Party Name (on banner) Party Description Street address, City, State and Zip Attorney eMail Address Phone number Attorney's Name and Bar ID For Properties, the following will be displayed: Block and Lot (on banner) Street Address County Municipality Property Type Note: This section defaults to the plaintiff tab Note: Party count will appear next to the label on each tab in parenthesis **Case Actions** The Case Actions section of the Case Jacket displays the following columns: Filed Date - Date on which filing was submitted Filings - Contains documents and notifications for filing (Click on hyperlink to be taken to the Filings section) Docket Text - Provides a brief description of what was filed and by whom

Transaction ID - A unique ID assigned to filing generated by the eCourts application

Entry Date - Date on which filing was entered in the eCourts case jacket

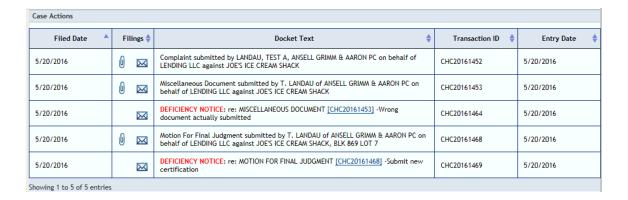

Note: Entries can be sorted by clicking on any of the column labels in the blue banner

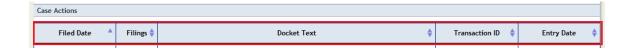

Note: At the bottom of Case Actions section, a message showing number of entries will be displayed

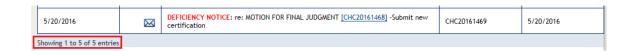

### **Filings**

There are two images displayed in the Filings column. These images are:

- Indicating that the filing has documents associated with it.
- lacksquare Indicating that the filing has a system generated notification associated with it

Note: Deficiency Notices and Clerk's Notices will not have documents associated with their case jacket entries

| 5/20/2016 | M         | DEFICIENCY NOTICE: re: MOTION FOR FINAL JUDGMENT [CHC20161468] -Submit new certification | CHC20161469 | 5/20/2016 |
|-----------|-----------|------------------------------------------------------------------------------------------|-------------|-----------|
| 6/15/2016 | $\bowtie$ | CLERK NOTICE: re: [CHC20161468] -Please go check the Case jacket                         | CHC20161904 | 6/15/2016 |

Note: Certain filings entered into the case jacket by Court Staff will not generate a notification

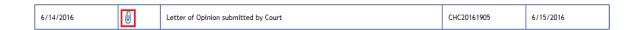

If a filing has a icon, click on the icon to reveal a list of the documents associate with the filing. This list will be displayed in a pop-up window

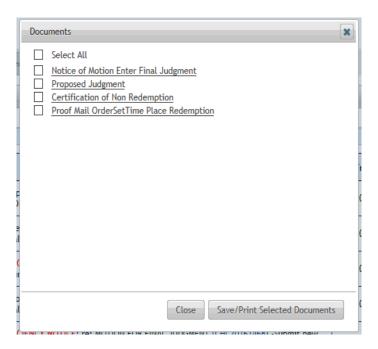

To view a single document, click on the name of the document

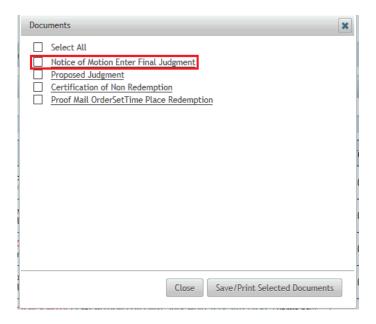

Note: In order to view all available documents at once, check the "Select All box, then click the Save/Print Selected Documents button. By doing this, the system displays all documents as one file, making it easy to print the entire package

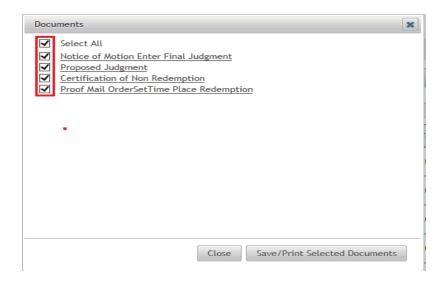

The document will be displayed

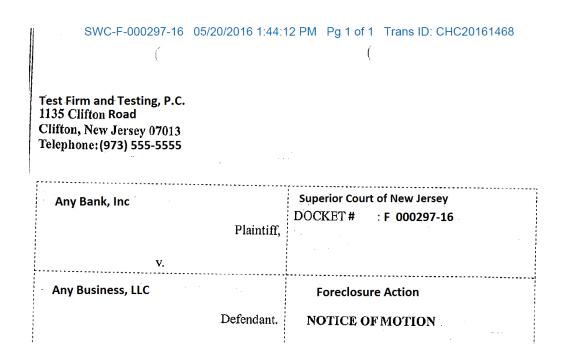

The "Blue Stamp" can be found on each document that resides in the Case Jacket. The "Blue Stamp" is eCourt's "Received" stamp, displaying the Docket Number, Date and Time document was received by eCourts, number of pages, and unique eCourts generated Transaction ID

| I  | SWC-F-000297-16                                  | 05/20/2016 1:44:1 | I2 PM Pg 1 of 1 | Trans ID: CHC20161468 |
|----|--------------------------------------------------|-------------------|-----------------|-----------------------|
| -  |                                                  |                   | (               |                       |
|    |                                                  |                   |                 |                       |
|    |                                                  |                   |                 |                       |
|    | Test Firm and Testing, P.C.<br>1135 Clifton Road |                   |                 |                       |
|    | Clifton, New Jersey 07013                        |                   |                 |                       |
| -  | Telephone: (973) 555-555                         |                   |                 |                       |
| -  | · · · · · · · · · · · · · · · · · · ·            | -                 |                 |                       |
|    | ,                                                |                   | ·               |                       |
|    | Any Bank, Inc                                    |                   | Superior Court  | of New Jersey         |
|    |                                                  |                   | DOCKET#         | F 000297-16           |
|    |                                                  | Plaintiff,        |                 |                       |
|    | <u> </u>                                         |                   |                 |                       |
|    | V.                                               | *                 | ·<br>·          |                       |
|    | Any Business, LLC                                | 4.                | Foreclosure     | Action                |
|    |                                                  |                   |                 |                       |
|    |                                                  | Defendant.        | NOTICE OF       | MOTION                |
| II |                                                  | ;                 |                 |                       |

If a filing has a icon, click on the icon to reveal the notification associated with the filing. This notification would have been generated on initiation of the Case Action entry, and outlines some case details, and who was electronically notified for that entry, and who wasn't (if any)

GENERAL EQUITY COURT OF NEW JERSEY - eCOURTS

The following was filed by T. LANDAU on 05/20/2016 at 1:44 PM:

LENDING LLC Plaintiff Name:

JOE'S ICE CREAM SHACK, BLK 869 LOT 7 Defendant Name: Case Caption: Case Number; LENDING LLC VS JOE'S ICE CREAM SHAC K

Case Number: SWC-F-000297-16 Document Number: CHC20161468

Docket Text: Motion For Final Judgment submitted by T. LANDAU of ANSELL GRIMM & AARON PC on behalf of LENDING LLC

against JOE'S ICE CREAM SHACK, BLK 869 LOT 7

Notice has been electronically mailed to:

LENDING LLC TestAttorney1 @LAB.JUDICIARY.STATE.NJ.US Plaintiff Attorney TestAttorney2 @LAB.JUDICIARY.STATE.NJ.US TestAttorney3 @LAB.JUDICIARY.STATE.NJ.US

Notice was not electronically mailed to:

DEFENDANT JOE'S ICE CREAM SHACK

OTHER

Login to eCourts to view the case jacket. You will need a valid user ID(Bar ID) to view the submitted documents.

For questions, please contact the Superior Court Clerk's Office.

This communication is for notification purposes only.

This email was sent from a notification-only address that cannot accept incoming mail. Please do not reply to this message.

#### **Create Summary Report**

To view a report of the case jacket, click on the

Create Summary Report

This will display a summary of the case jacket in pdf format, making it easy to print a summary of the entire Case Jacket

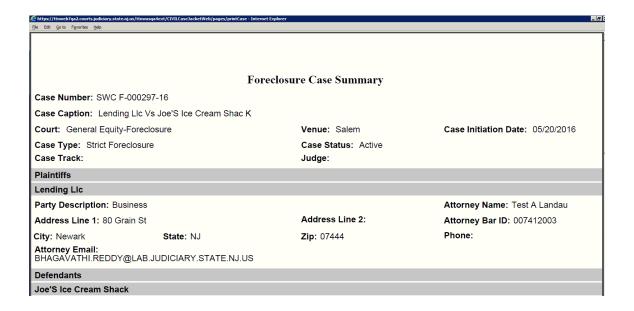

### **JEFIS Case Actions**

For cases that were initiated with JEFIS, the documents will be made available in the eCourts Case Jacket.

Note: If there are no JEFIS Case Actions, a message will appear when the case jacket is displayed

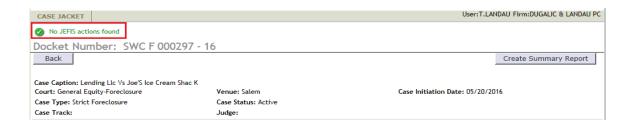

This section will be located below the eCourts Case Actions section.

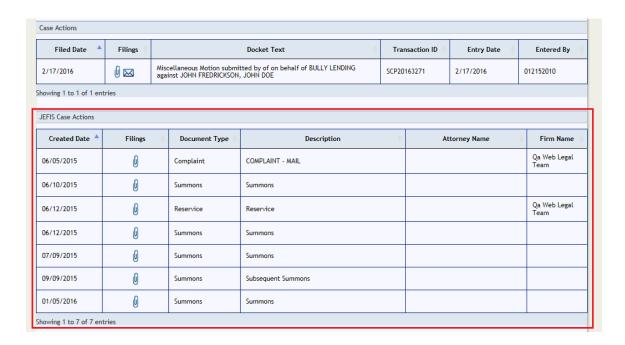

The JEFIS Case Actions section of the Case Jacket displays the following columns:

Created Date - Date on which document was entered into the JEFIS Case Jacket

Filings - Displays a paperclip icon indicating that there is a document present

Document Type - Displays the type of document

Description - Displays a description of the document

Attorney Name - Displays the attorney name associated with the JEFIS Case Action entry

Firm Name - Displays the name of the attorney's firm

In order to view a document associated with a specific JEFIS Case Action, click the associated with that entry. The system will then display that document.

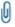